## ■ミマモルメ 添付ファイル閲覧の仕方 (iPhone 版)

〇以下の手順にそってお試しください。

【iPhone 版】

- 1.添付ファイルをクリックする。
- 2.ダウンロードするファイルを選択する。
- 3.ダウンロードをする。
- 4.表示される↓(下矢印)をタッチする。
- 5.「ダウンロード」をタッチする。

【問い合わせる】

6.ミマモルメ(0570-081-300)へ問い合わせる。

表示は少し違うところもあると思いますが、およそ以下の通りです。

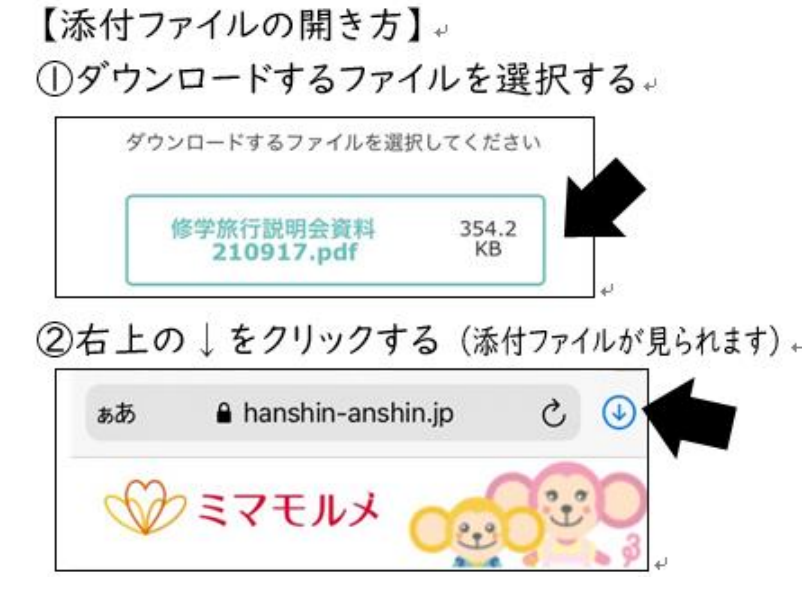